149

## 「自治会総会の案内」の作成

- 1. デスクトップ→パソコン講座→教材から「149 ベタ打ち 」を起動し、ページレイアウトから余白は「やや狭い」 に。使用文字は「MS 明朝」、文字のサイズ12pにする。 (タイトル文字は16p、太字とする) 2.「作成例」を参考に文字の配置を行う。 \*1・4行目は「右揃え」、3行目のタイトルは「中央揃え」。 クリック \* 「記」の両横はマイナス「-」5文字で作成し「中央揃え」。 1101 121 1141 1161 1181 1201<br>コロ人品される场口は、 \* 「1. 日時・・・」から「(8)閉会の言葉」までを ( n au∨æm: こしまでご提出ください。<br><sup>日</sup>確認 選択し、「左揃えタブ」を確認して「水平ルーラ 記 の10の下をクリック」する。 1.日時令和3年4月11日 (日) 10:00~12:00 2. 場所自治会館 \*左揃えする文字の左側の前「令和・・・」に 3.総会次第 (1) 開会の言葉 カーソルを置き「Tab キー」を押す。次行も同様に丸付数字の行を除いて「(8)閉会・・・」まで行う。 \*「丸付数字の行①~③」を選択して、「インデントを増やす」を12回クリックし、行を右に移動する。 \*「切り取り線」を中央揃えに配置して、両横は線の挿入(下記①~④)で行う。 ① 「挿入」→「図\*「記形」→「直線」( )として直線を作る。 9 その他の線の色(M)... **≡ 太さ(W)** ② 「描画ツール」→「図形の枠線」→「実線/点線」で 直線を 実線/点線(S) . . . . . . . . . . . . . . . . 「破線」に変換。 류 **矢印(R)**  $\bar{\mathbf{r}}$ ................ ③ 線の「太さ」を1P とする。 ④ 作成した破線をコピーし「切り取り線」の左右に配置。 \*委任状のアンダーライン部分は、フォントの「下線」( <mark>U</mark> )を利用。 その他の線(L)... 3.2ページ目に、役員紹介の資料を作成する。 \*表挿入で、7行5列の三役表と、10行5列の組長表を作成する。。 三 役 \*表の縦線にカーソルを合わせ( )マークをドラッグして開始位置・横幅や縦幅を 調整する。 4.表の加工を学ぶ (1)三役表の会計を1行増やして、2人分の表にする。 슢 計 会 計 \*表の「会計」の処にカーソルをあて、上部タグの「デザイン」の「レイアウト」を選択し、「下に 行を挿入」をクリック。 \*表の「会計」の箇所2行分を選択して、「セルを結合して中央揃え」にする。
	- (2)同様に組長表の「右に列を挿入」や「セルの分割」を試してみる。

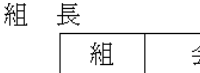

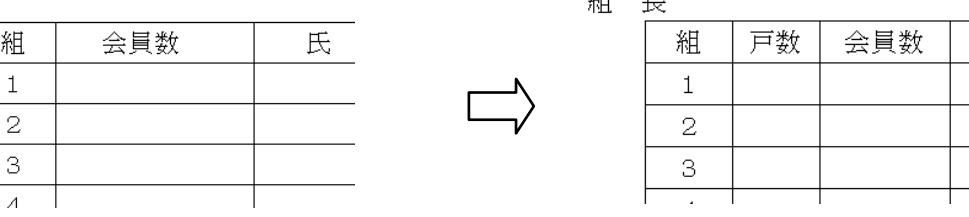

 $\overline{4}$ 

- \*表の「組」の処にカーソルをあて、上部タグの「デザイン」の「レイアウト」を選択し、「右に列を挿 入」をクリック。
- \*新しいセルに「戸数」記入し、列幅を調整する。
- \*(表の「会員数」の処にカーソルをあて「セルの分割」で行っても良い)

**[ 「自治会総会の案内」の作成 ] ‐ 1 / 2 ‐**

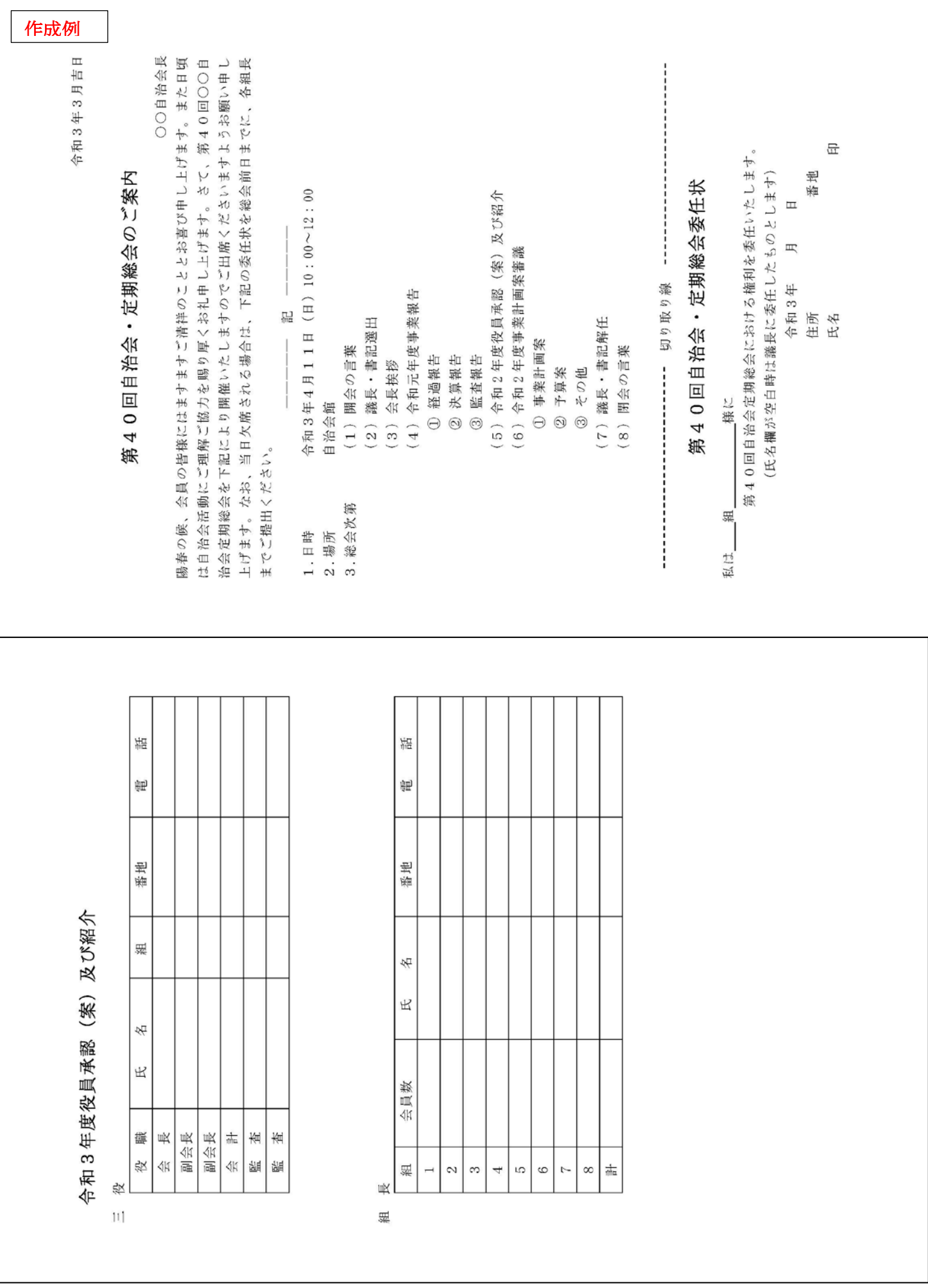